TO:EPSON 愛用者

FROM:EPSON 客服中心

主題敘述:雷射印表機 AL-CX29NF 已加裝雙面列印單元,PCL6 驅動程式雙面 列印只有**(**手動**)**沒有**(**自動**)**無法自動雙面

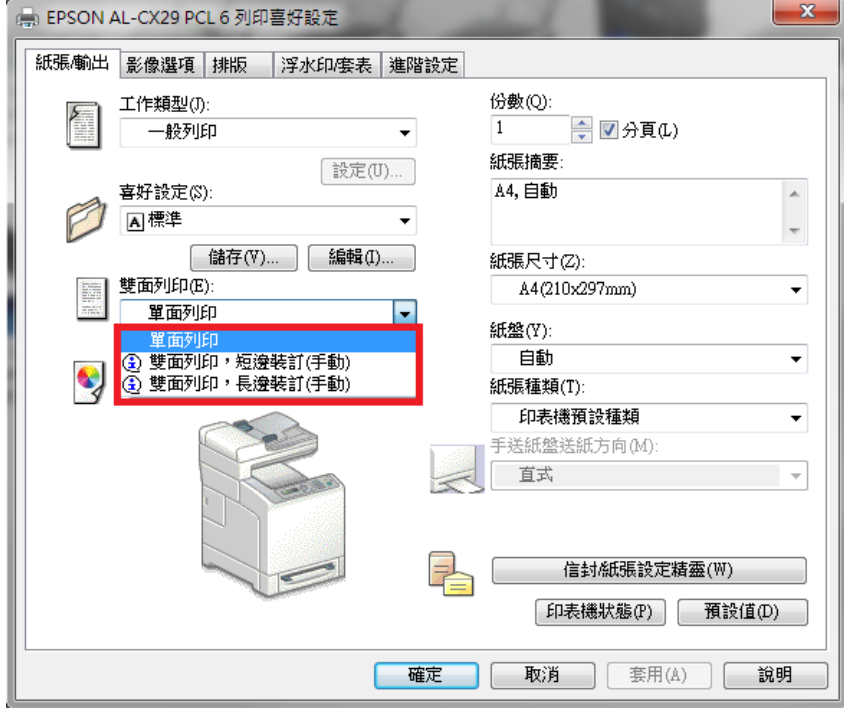

自我排除方式:

步驟一,以 WINDOWS7 為例,在裝置和印表機中,選擇 AL-CX29NF PCL6 印 表機,按滑鼠右鍵,選擇『印表機內容』。

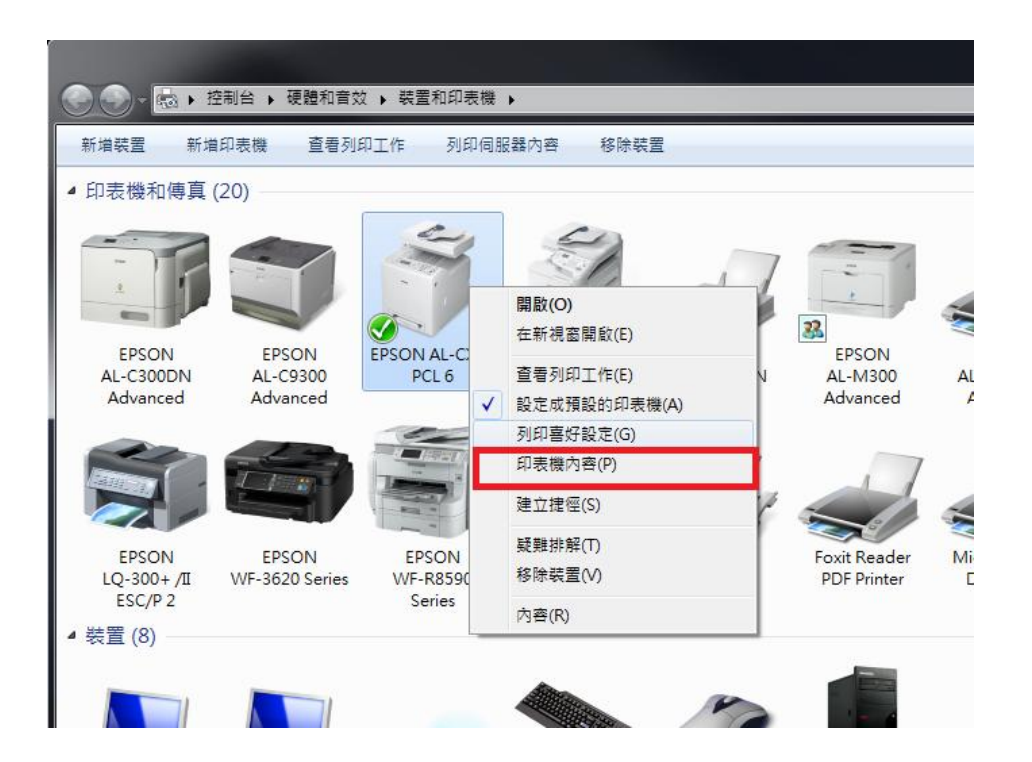

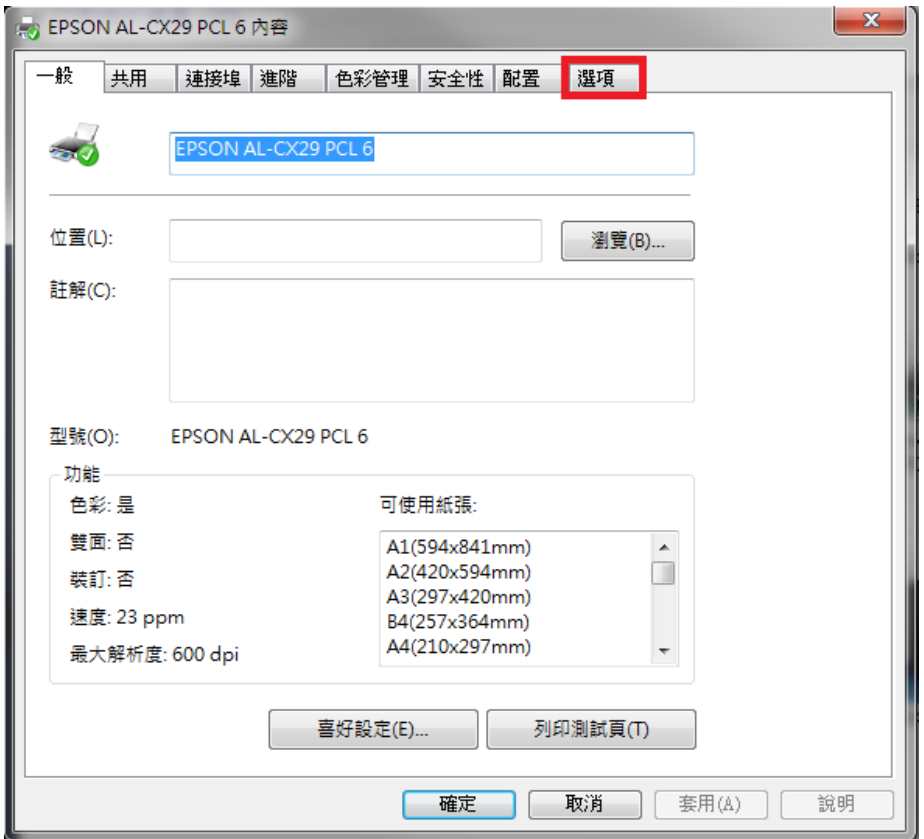

步驟三、點選『雙面組件』按鍵,如下圖:改為『可使用』。

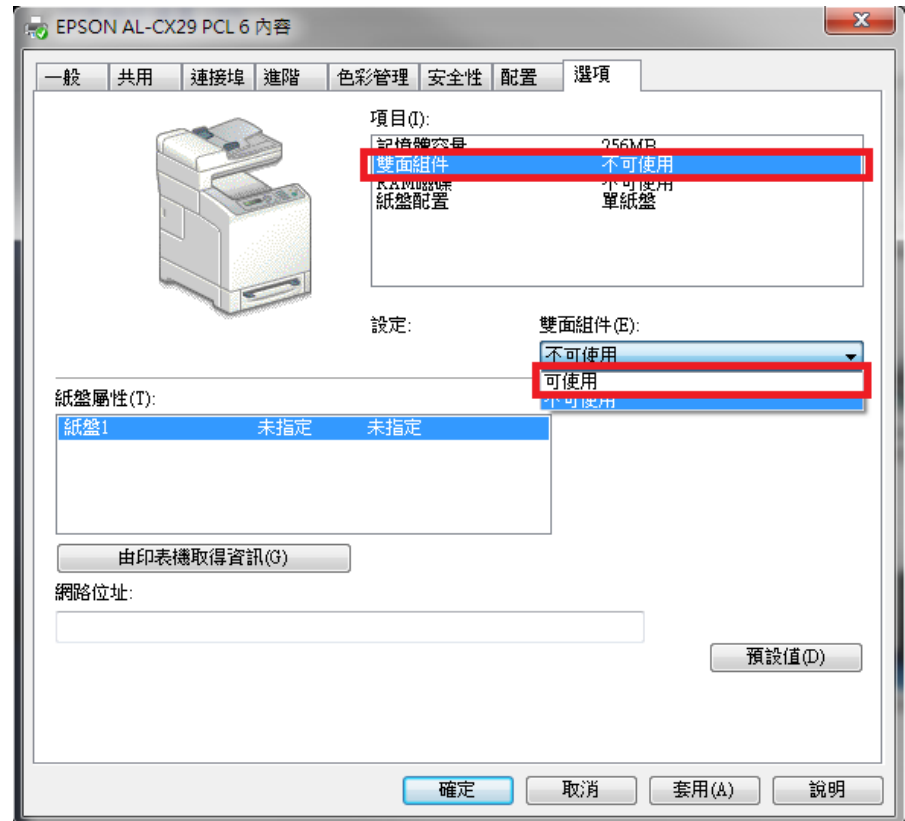

步奏四、確認『雙面組件』可使用,按『確定』按鍵,即完成設定。

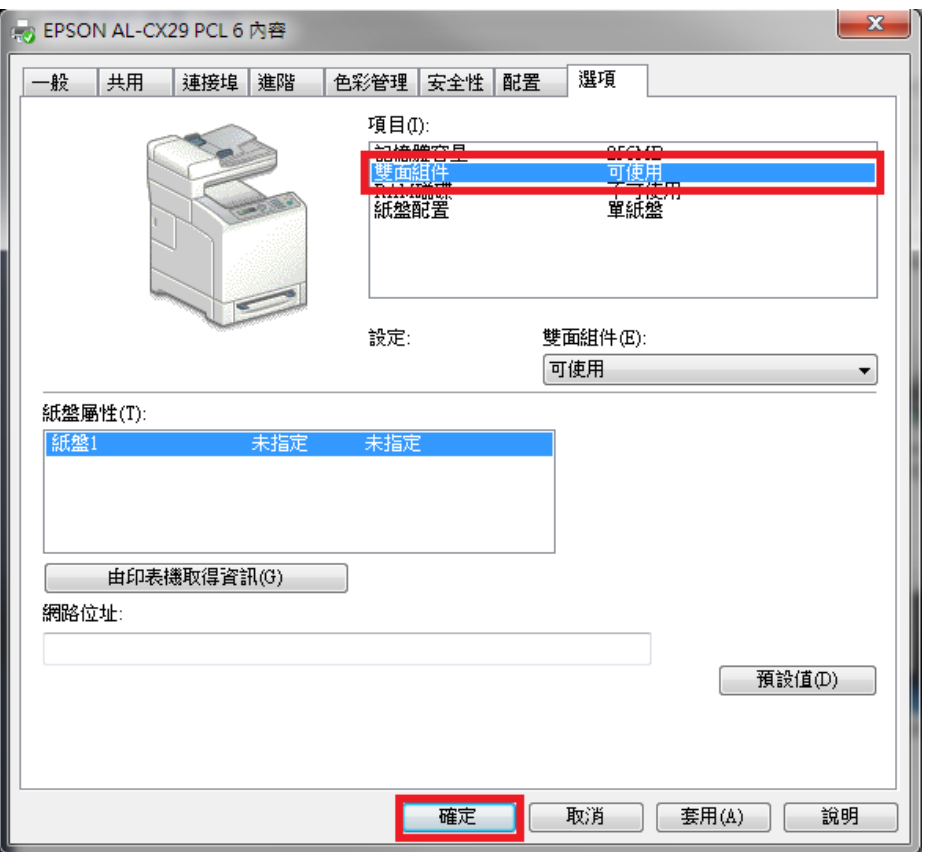

步驟五、開啟列印喜好設定確認,在裝置和印表機中,選擇 AL-CX29NF PCL6 印表機,按滑鼠右鍵,選擇『列印喜好設定』。

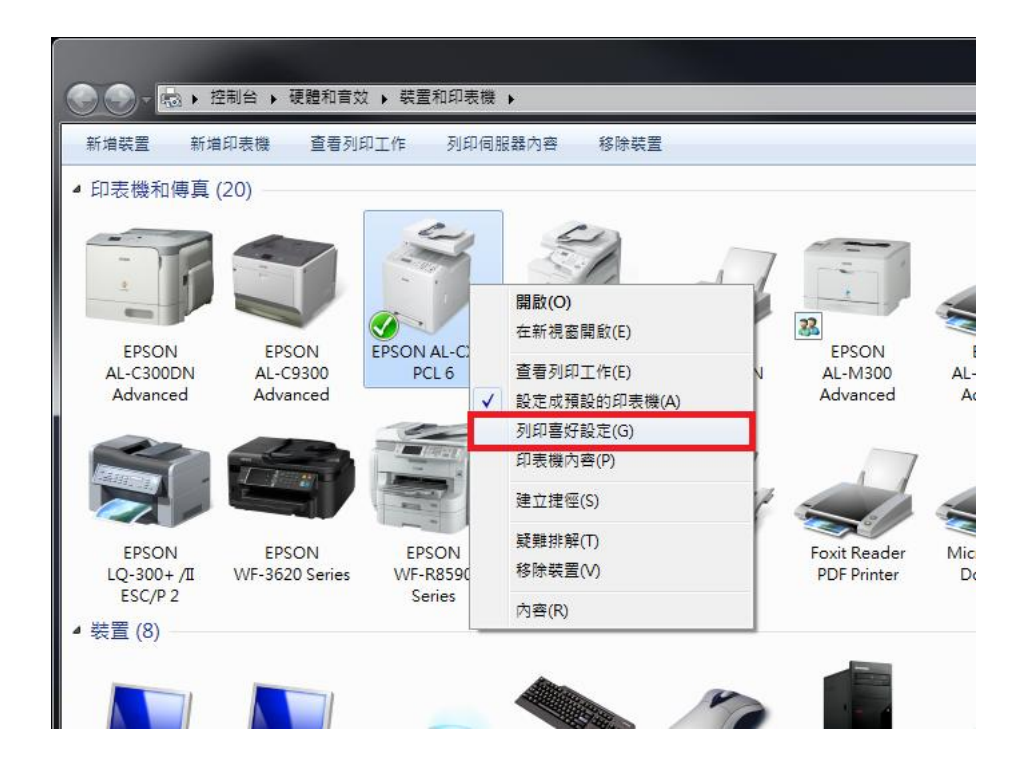

步驟六、『列印喜好設定』中雙面列印功能已有自動雙面列印可選擇,設定完成。

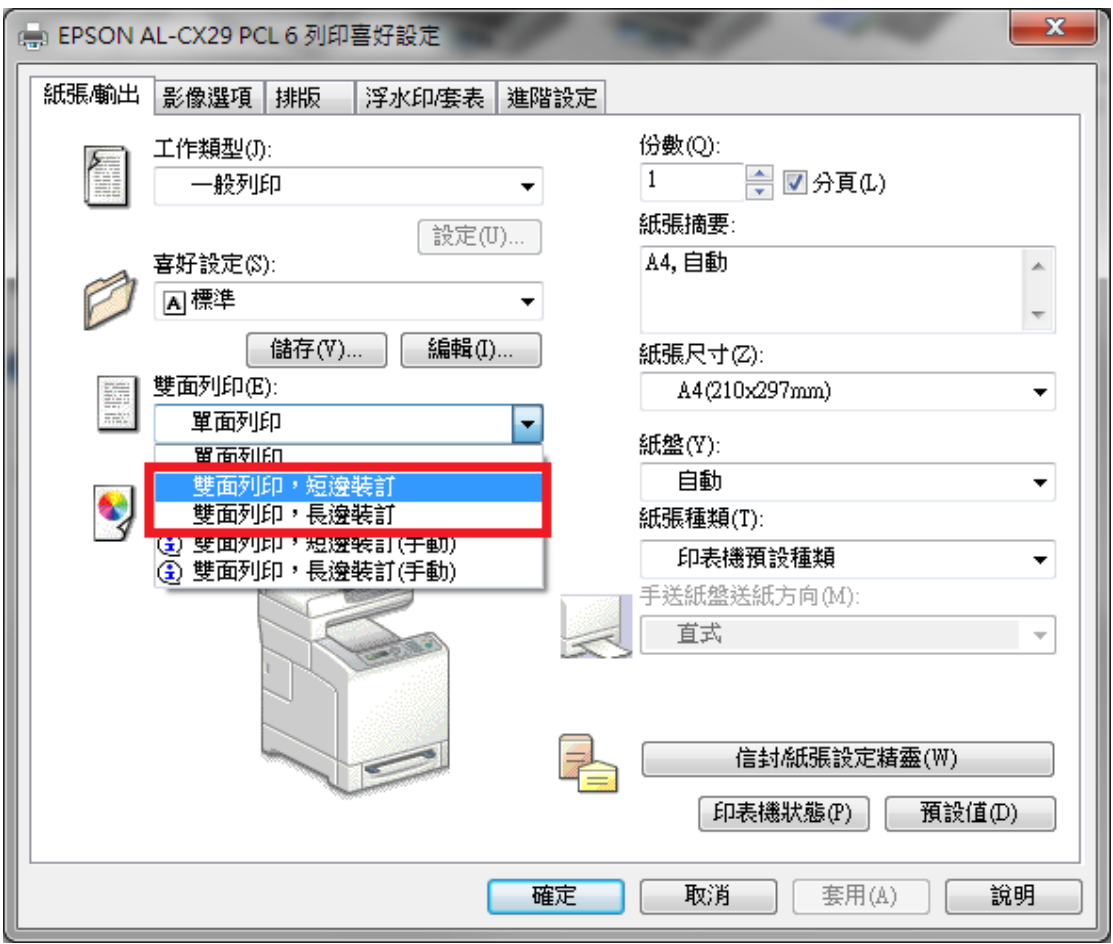